## **Free Access to MS Office Suite**

- **1. Clic[k here](http://www.outlook.com/usa.edu) to login to Outlook webmail or copy and paste<http://www.outlook.com/usa.edu>**
- 2. **Click on the square box in the top left-hand corner 3. Click on Office 365**  $\vdots$  Outlook  $O$  Search  $\equiv$  + New message  $\bigoplus$  Mark all as read  $\bigcirc$  Undo m Office 365  $\rightarrow$  $\odot$  Inbox  $\star$  $\checkmark$ Favorites **Apps** No Reply (IT Support)  $\Box$ Inbox 20570 NR [Request received] New Studen... ##- Please type your reply above  $\triangleright$ Sent Items O<sub>2</sub> Outlook OneDrive
	-

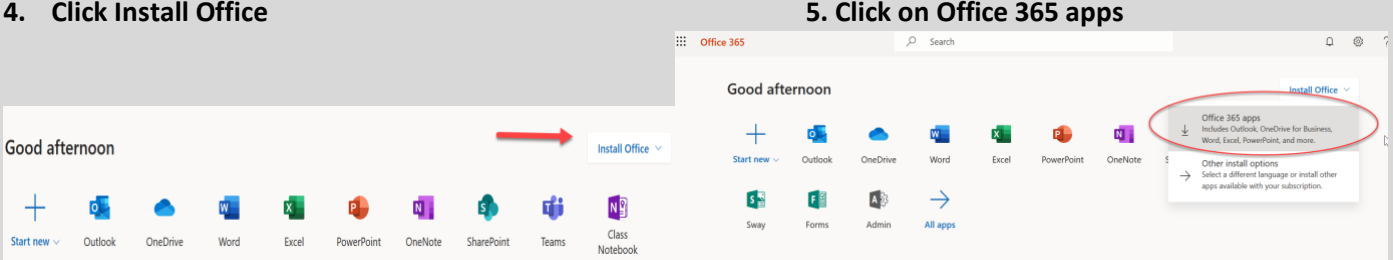

## **5. Save File and Install**

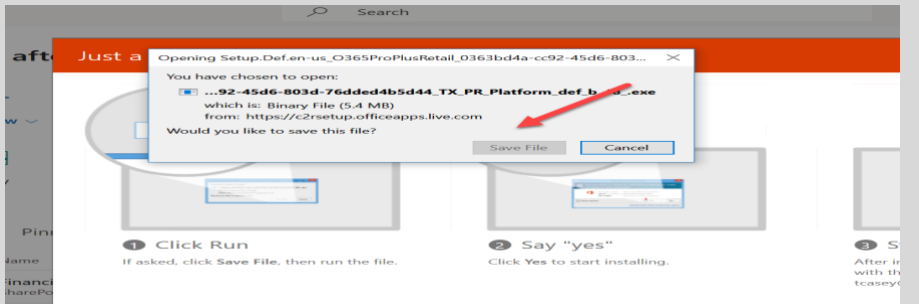